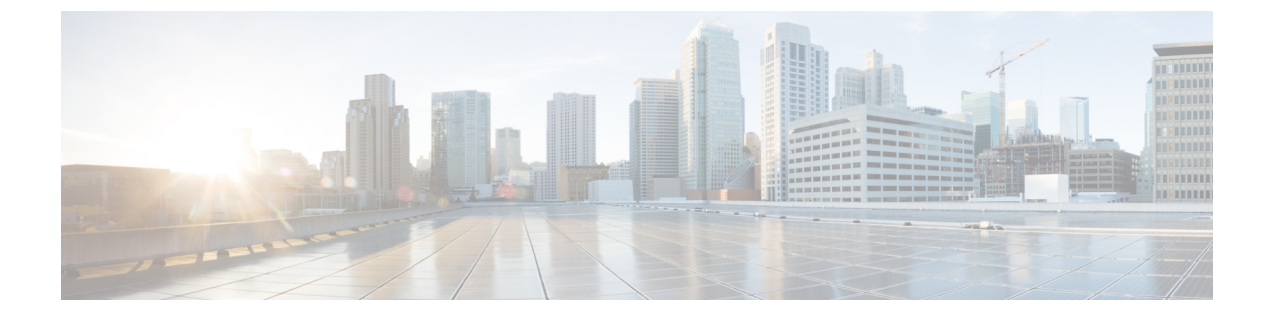

## **Nexus** ダッシュボードのアップグレード

- 前提条件とガイドライン (1 ページ)
- Nexus ダッシュボードのアップグレード (2 ページ)

## 前提条件とガイドライン

既存のNexusダッシュボードクラスタをアップグレードする前に、次の手順を実行します。

- アップグレードに影響する可能性のある動作、ガイドライン、および問題の変更について は、ターゲット リリースの[リリース](https://www.cisco.com/c/en/us/support/data-center-analytics/nexus-dashboard/products-release-notes-list.html) ノートを必ずお読みください。
- アップグレード プロセスは、すべての Nexus ダッシュボード フォーム ファクタで同じで す。物理サーバ、VMware ESX Linus KVM、またはAzureまたはAWSを使用してクラスタ を展開したかどうかに関係なく、ターゲットリリースのISOイメージを使用してアップグ レードします。
- 既存のクラスタで実行するサービスのリリースノートを確認し、アップグレードに影響す る可能性がある動作、注意事項、問題でサービス固有の変更について対象のリリースで実 行を計画するようにしてください。
- このリリースにアップグレードするには、Cisco Nexus Dashboard リリース 2.0.1d 以降を実 行している必要があります。

CiscoApplicationServicesEngineを実行している場合は、このリリースにアップグレードす る前に、*CiscoNexus*[ダッシュボード展開ガイド、リリース](https://www.cisco.com/c/en/us/td/docs/dcn/nd/2x/deployment/cisco-nexus-dashboard-deployment-guide-2x.html)*2.0.x*の説明に従ってNexusダッ シュボードにアップグレードする必要があります。この場合、Application Services Engine クラスタをNexusダッシュボードリリース2.0.2hにアップグレードしてから、このリリー スにアップグレードすることをお勧めします。

- 有効な DNS および NTP サーバーが構成され、すべてのクラスター ノードから到達可能で ある必要があります。
- 現在の Nexus ダッシュボードクラスタが正常であることを確認します。

Nexus ダッシュボード GUI の **[**システム概要(**System Overview**)**]** ページでシステムのス テータスを確認するか、rescue-userとしてノードの1つにログインし、acs healthコマン ドを実行して All components are healthy が返ってくることを確認します。

- アップグレードの前に、既存の構成のバックアップを作成することをお勧めします。
- NexusInsightsサービスを実行している場合は、アップグレードの前に無効にし、アップグ レードが正常に完了した後に再度有効にする必要があります。

サービスを無効にした後、アップグレードを続行する前に、クラスタが安定して正常であ ることを確認してください。

- アップグレードが進行中にワーカーまたはスタンバイノードを追加するなど、設定変更が クラスタに対して行われていないことを確認します。
- リリース 2.1.1 以前からアップグレードする場合は、新しいイベント モニタリング ページ を UI に正しく表示するために、ブラウザのキャッシュをクリアする必要がある場合があ ります。
- このリリースにアップグレードした後に、すべてのアプリケーションを最新のバージョン にアップグレードすることを推奨します。

Nexusダッシュボードとサービスの相互運用性サポートの完全なリストについては、「[Nexus](https://www.cisco.com/c/dam/en/us/td/docs/dcn/tools/dcn-apps/index.html) [ダッシュボードとサービスの互換性マトリクス」](https://www.cisco.com/c/dam/en/us/td/docs/dcn/tools/dcn-apps/index.html)を参照してください。

• このリリースからのダウングレードはサポートされていません。

## **Nexus** ダッシュボードのアップグレード

ここでは、既存の Nexus ダッシュボード クラスタをアップグレードする方法について説明し ます。

## 始める前に

- で説明している前提条件をすべて満たしていることを確認します。前提条件とガイドライ ン (1 ページ)
- ステップ **1** Nexusダッシュボードイメージをダウンロードします。
	- a) [ソフトウェア ダウンロード (Software Download) ] ページを参照します。 <https://software.cisco.com/download/home/286327743/type/286328258>
	- b) ダウンロードするNexusダッシュボードのバージョンを選択します。
	- c) ターゲットとするリリース用の Cisco Nexus ダッシュボード イメージをダウンロードします。
- Nexus ダッシュボードが Red Hat Enterprise Linux に展開されている場合は、.tar イ メージ ( nd-rhel-*<version>* .tar ) を使用してアップグレードを実行します。 RHEL の展開の詳細については、既存の Red Hat Enterprise Linux [インストールでの展](cisco-nexus-dashboard-deployment-guide-221_chapter8.pdf#nameddest=unique_31) (注)
	- 他のすべてのフォームファクターについては、.isoイメージ(nd-dk9.*<version>*.iso) を使用してアップグレードを実行します。

たとえば、最初の展開で仮想フォームファクターを使用していた場合(VMwareESX での展開のための .ova イメージなど)、またはクラウドプロバイダーのマーケット プレースを使用していた場合であっても、アップグレードでは .iso イメージを使用 する必要があります。

d) (オプション)環境内のWebサーバでイメージをホストします。

[開](cisco-nexus-dashboard-deployment-guide-221_chapter8.pdf#nameddest=unique_31)を参照してください。

イメージをNexusダッシュボードクラスタにアップロードする場合、イメージに直接URLを指定する オプションがあります。

- ステップ **2** 現在の Nexus ダッシュボードGUIに管理者ユーザとしてログインします。
- ステップ **3** 新しいイメージをクラスタにアップロードします。

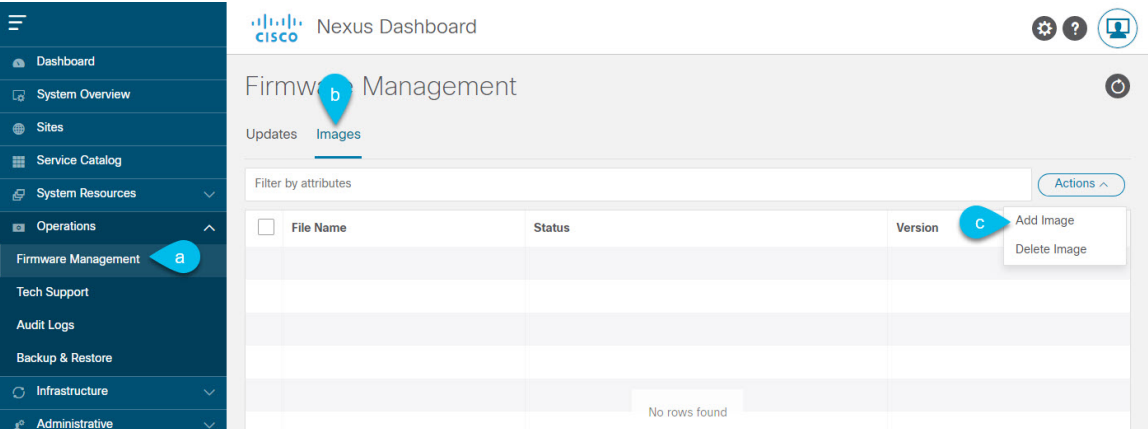

- a) **[Operations**(オペレーション)**]** > **[**ファームウェア管理(**FirmwareManagement**)**]**に移動します。
- b) **[**イメージ**]** タブを選択します。
- c) **[**アクション(**Actions**)**]** メニューから、**[**イメージの追加(**Add Image**)**]**をクリックします。
- ステップ **4** 新しいイメージを選択します。
	- a) **[**ファームウェア イメージの追加(**Add Firmware Image**)**]**ウィンドウで、**[**ローカル(**Local**)**]** を選 択します。

または、ウェブ サーバでイメージをホストした場合は、代わりに **[**リモート(**Remote**)**]** を選択しま す。

b) **[**ファイルの選択(**Select file**)**]** をクリックし、最初の手順でダウンロードした .iso または .tar イ メージを選択します。

RHEL での展開の場合、.tar ファイルを使用してアップグレードします。他のすべての展開ファク ターの場合、.iso ファイルを使用します。

リモートイメージのアップロードを選択した場合は、リモートサーバ上のイメージのファイルパス を指定します。

c) **[**アップロード(**Upload**)**]** をクリックして、イメージを追加します。

イメージがNexusダッシュボードクラスタにアップロードされ、解凍されて処理され、アップグレー ドに使用できるようになります。プロセス全体に数分かかる場合があり、**[**イメージ(**Images**)**]** タ ブでプロセスのステータスを確認できます。

ステップ **5** イメージ ステータスが「ダウンロード済み」に変わるのを待ちます。

イメージでイメージのダウンロードの進行状況を確認できます。

ステップ **6** 更新を設定します。

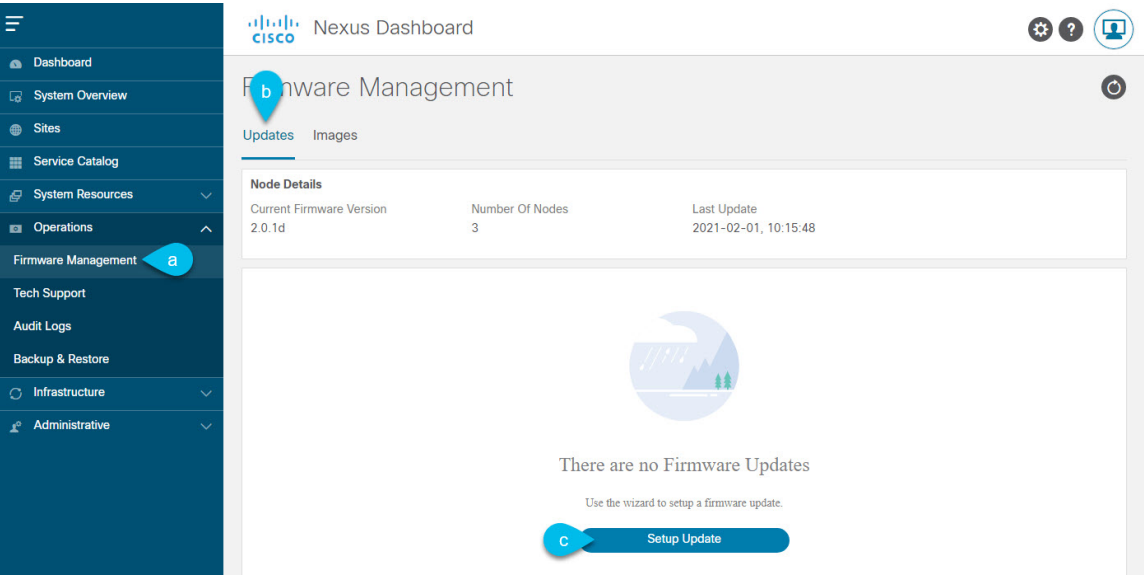

- a) **[Operations**(オペレーション)**]** > **[**ファームウェア管理(**FirmwareManagement**)**]**に移動します。
- b) **[**更新**]** タブを選択します。
- c) **[**更新のセットアップ(**Setup Update**)**]** をクリックします。

**[**ファームウェアの更新(**Update Firmware**)**]** ダイアログボックスが開きます。

- ステップ **7** アップグレード イメージを選択します。
	- a) **[**ファームウェアの更新(**Firmware Update**)**]** > **[**バージョン選択(**Version selection**) 画面で、アッ プロードしたファームウェア バージョンを選択し、**[**次へ(**Next**)**]** をクリックします。
	- b) **[**ファームウェアの更新(**Firmware Update**)**]** > **[**確認(**Confirmation**)**]** 画面で、詳細を確認し、**[**イ ンストールの開始(**Begin Install**)**]** をクリックします。

インストールの進行状況ウィンドウが表示されます。更新中は、この画面から移動できます。後で 更新ステータスを確認するには、**[**ファームウェア管理(**Firmware Management**)**]** 画面に移動し、

**[**最終更新ステータス(**Last Update Status**)**]** タイルで **[**詳細の表示(**View Details**)**]** をクリックしま す。

これにより、必要な Kubernetes イメージとサービスが設定されますが、クラスタは新しいバージョ ンに切り替わりません。次の手順で新しいイメージをアクティブ化するまで、クラスタは既存のバー ジョンを実行し続けます。このプロセスは、全体で最大 20 分かかる場合があります。

- ステップ **8** 新しい画像をアクティブにします。
	- a) **[**オペレーション(**Operations**)**]** > **[**ファームウェア管理(**FirmwareManagement**)画面に戻ります。
	- b) **[**最終更新ステータス(**Last Update Status**)**]** タイルで、**[**詳細の表示(**View Details**)**]** をクリックし ます。
	- c) [Activate] をクリックします。
	- d) **[**アクティブ化確認**]** ウィンドウで、**[**続行**]** をクリックします。

すべてのクラスタサービスが起動し、GUI が使用可能になるまでに、さらに最大 20 分かかる場合が あります。このページは、プロセスが完了すると、自動的に再ロードされます。

- ステップ **9** VMware ESX に展開された仮想クラスタをアップグレードした場合は、ノードを新しいプロファイルに 変換します。
	- リリース 2.1(1) 以降からアップグレードした場合、またはクラスターが別のフォーム ファク ターを使用して展開されている場合は、この手順をスキップしてください。 (注)

リリース 2.1(1) 以降、Nexus ダッシュボードは、VMware ESX に展開された仮想ノードに対して 2 つの異 なるノード プロファイルをサポートします。アップグレード後、既存のクラスタのすべてのノードを新 しいプロファイルの 1 つに変換する必要があります。

- データ ノード:Nexus ダッシュボード Insightsなどのデータ集約型アプリケーション向けに設計され たノード プロファイル
- アプリ ノード:Nexus ダッシュボード Insightsなどのデータ集約型アプリケーション向けに設計され たノード プロファイル

選択するプロファイルは、使用例のシナリオによって異なります。

- Nexus ダッシュボード オーケストレータ サービスのみを実行する予定の場合は、すべてのノードを アプリ ノード プロファイルに変換します。
- NexusダッシュボードInsightsまたは共同ホストアプリケーションを実行する予定の場合は、ノード をデータ プロファイルに変換する必要があります。

ノードを新しいプロファイルに変換するには、そのプロファイルを使用して新しいノードを展開し、既 存のノードを一度に 1 つずつ置き換えます。

a) ノードの 1 つを停止します。

一度に 1 つのノードを置き換える必要があります。

b) VMwareESXに新しいノードを展開し、OVF展開中にアプリまたはデータ プロファイルを使用します。

新しいノードを展開するときは、置き換えるノードとまったく同じネットワーク設定パラメータを 使用する必要があります。

- c) 既存の Nexus ダッシュボード GUI にログインします。 残りの正常なマスター ノードのいずれかの管理IPアドレスを使用できます。
- d) 左側のナビゲーション ペインから、**[**システム リソース(**System Resources**)**]** > **[**ノード(**Nodes**)**]** を選択します。 交換するノードが [非アクティブ(Inactive)] としてリスト化されます。
- e) 置換する非アクティブ マスター ノードの隣にある**(...)** メニューをクリックして、**[**置換(**Replace**)**]** を選択します。

**[**置換(**Replace**)**]** ウィンドウが開きます。

- f) ノードの管理 **IP** アドレスとパスワードを入力し、**[**確認(**Verify**)**]** をクリックします。 クラスタは新しいノードの管理 IP アドレスに接続し、接続性を確認します。
- g) **[**置換(**Replace**)**]** をクリックします。

ノードが設定されてクラスタに参加するまでに、最大で20分かかる場合があります。

- h) クラスタが正常になるのを待ってから、他の 2 つのノードに対してこの手順を繰り返します。
- ステップ **10** 同じクラスタで複数のアプリケーションをホストしている場合は、App Infra Services の展開プロファイ ルを設定します。

Nexus ダッシュボード クラスタで単一のアプリケーションのみをホストしている場合は、この手順をス キップします。

同じクラスタに複数のアプリケーションをホストする場合は、アプリケーションとファブリック サイズ の組み合わせに適した展開プロファイルを使用して、 App Infra Services を設定する必要があります。

クラスタのアップグレードが完了したら、 『*Cisco Nexus [Dashboard](https://www.cisco.com/c/dam/en/us/td/docs/dcn/nd/2x/user-guide/cisco-nexus-dashboard-user-guide-211.pdf) User Guide*』の「App Infra Services」 セクションに記載されている手順に従ってください。このガイドは、製品の GUI からも入手できます。

翻訳について

このドキュメントは、米国シスコ発行ドキュメントの参考和訳です。リンク情報につきましては 、日本語版掲載時点で、英語版にアップデートがあり、リンク先のページが移動/変更されている 場合がありますことをご了承ください。あくまでも参考和訳となりますので、正式な内容につい ては米国サイトのドキュメントを参照ください。